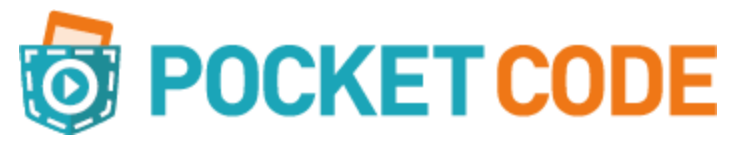

# **Découvrir Pocket Code**

Voici Pocket Code, une application Android libre vous permettant de créer des jeux vidéo simples, directement depuis votre tablette ou votre téléphone intelligent ! Couplé à Pocket Paint, vous aurez la possibilité de créer les graphismes de votre jeu, de manière totalement gratuite.

Aujourd'hui la portabilité est un enjeu majeur dans le jeu vidéo, puisque le marché des plateformes mobiles a explosé avec l'arrivée des téléphones intelligents et tablettes. Il est donc enfin possible de créer même en déplacement ou en vacances!

Pour les jeunes, cet outil est très intéressant car il pousse à la réflexion. Idéal pour des débutants dans leur apprentissage de "comment qu'ça fonctionne derrière", Pocket Code offre une plate-forme de programmation visuelle par blocs vraiment intéressante.

Pocket Code fonctionne sur la technologie Android. L'application est disponible pour les téléphones intelligents et les tablettes.

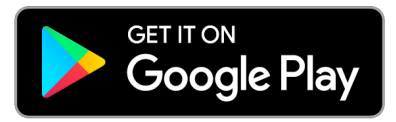

Cliquer sur l'icône pour télécharger

Si vous ne pouvez accéder à la technologie Android, vous pouvez installer un émulateur sur votre PC vous permettant d'accéder à une tablette Android sur votre ordinateur. Pour plus de renseignements, visitez **[GenyMotion](https://www.genymotion.com/fun-zone/) for Personal Use**.

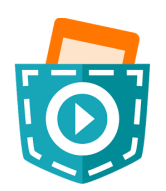

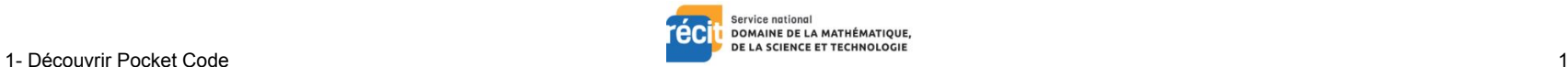

# **Tour d'horizon**

### **Créer un programme**

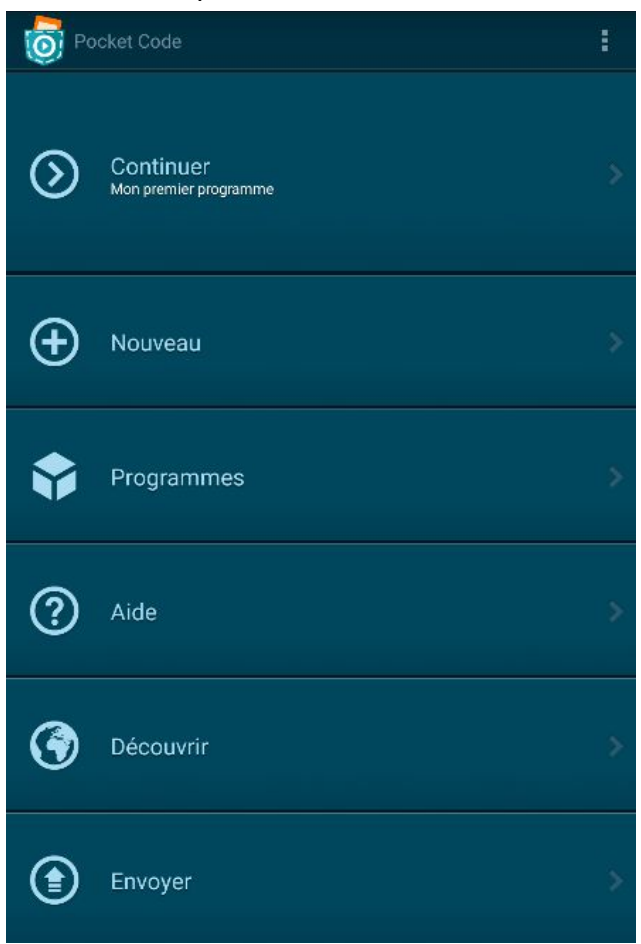

### Situation de départ de contracteur de la contracteur de la proponentielle départ de la contracteur de la proponentielle département de la contracteur de la contracteur de la contracteur de la contracteur de la contracteur

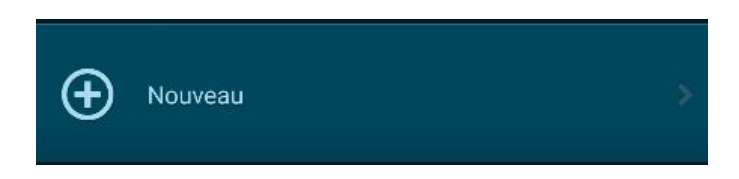

Entrez un titre. Choisissez «Créer un programme par défaut». Cliquez sur «OK»

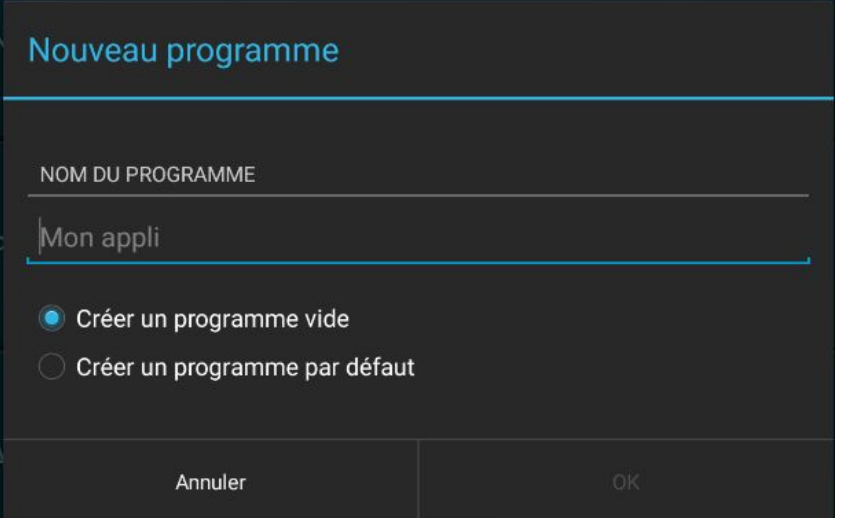

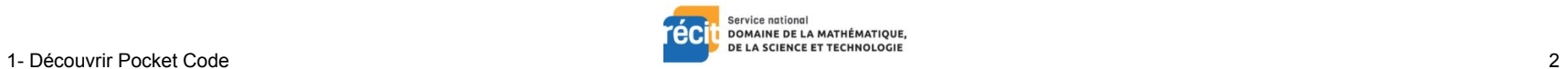

Sélectionnez l'orientation de votre programme. Cliquez sur «OK».

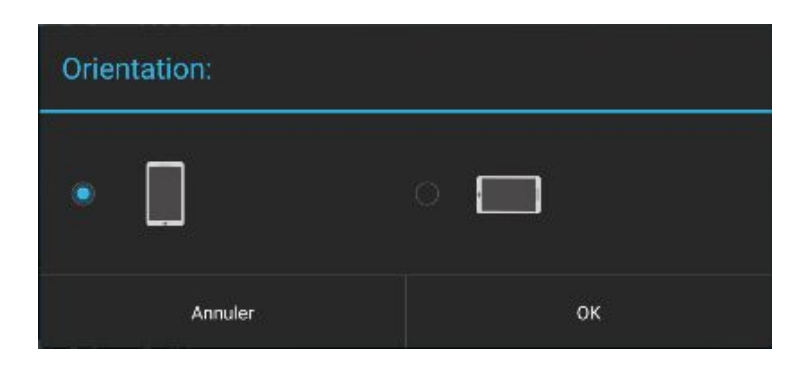

Le programme par défaut crée un arrière-plan, et 3 objets distincts: Nuages 1, Nuages 2, Oiseau.

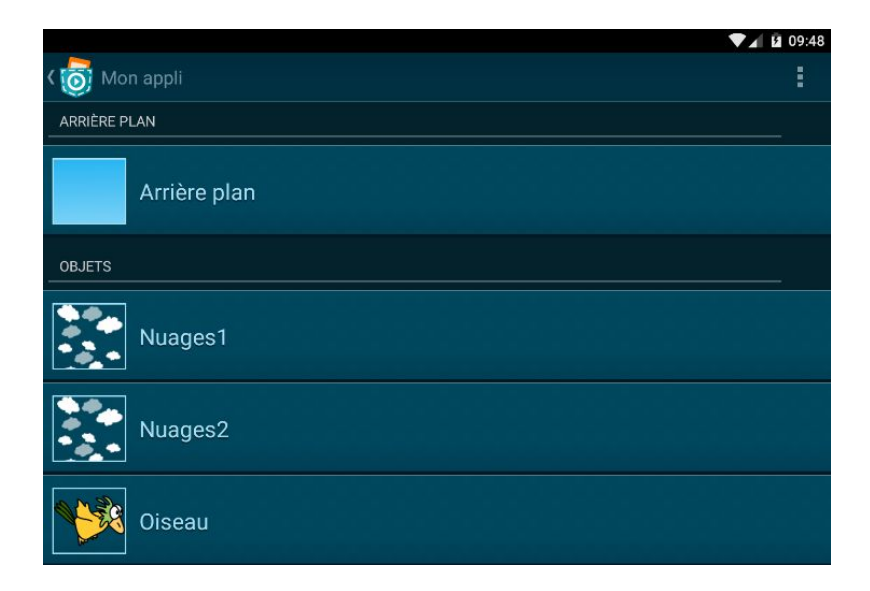

Votre premier programme est prêt à être exécuté!

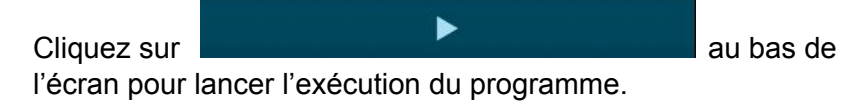

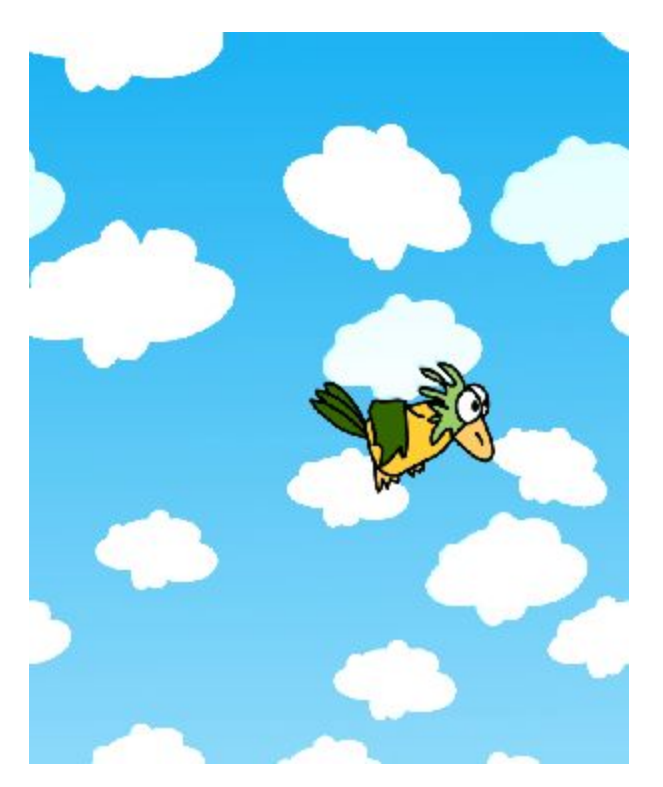

Intéressant! Nous allons revenir à la programmation de tout ça.

Cliquez sur la flèche du système Android. (◁). Vous allez voir afficher ceci:

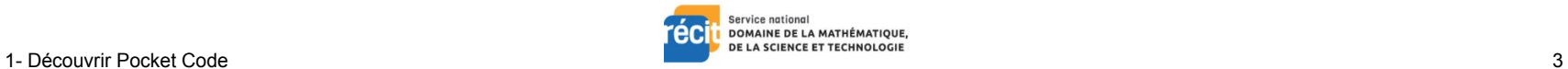

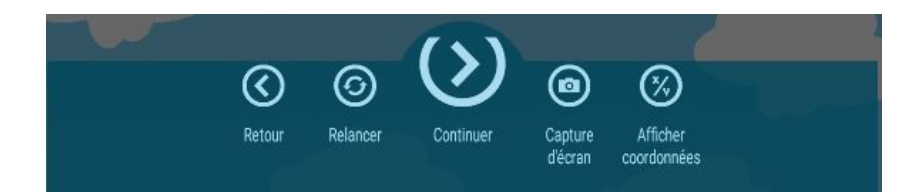

Cliquez sur «Retour» afin de revenir à l'espace de programmation. Nous explorerons les autres choix plus tard.

Cliquez sur «Nuages 1». Vous avez 3 choix :

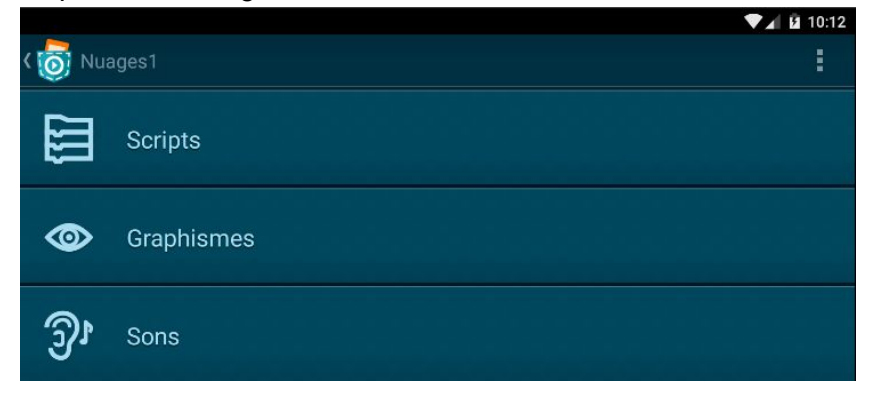

Cliquez sur «Scripts» afin de voir la programmation associée à cet objet.

Comme vous le constatez, quelques briques de programmation sont utilisées.

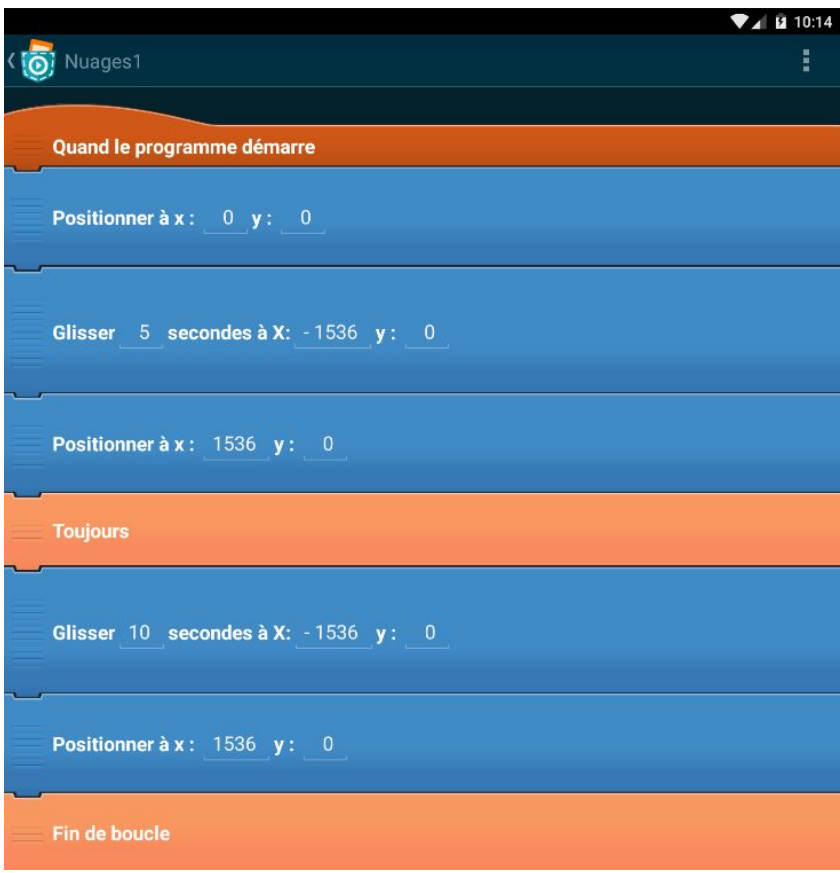

Allez voir la programmation des autres objets et amusez-vous à faire des modifications et de démarrer le tout afin de constater les résultats de vos modifications.

Portez attention sur l'objet «Oiseau». Quelques points à retenir concernant cet objet :

#### Son script:

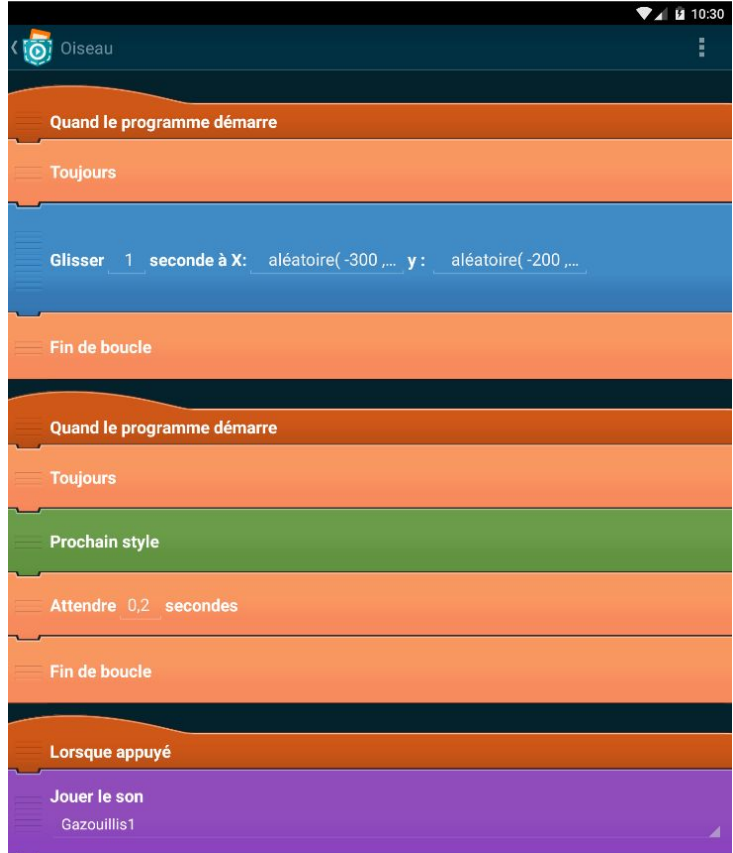

Quand le programme démarre, on y voit 2 actions:

- déplacement aléatoire;
- modification du style (costume)

Finalement, la dernière action : si on touche à l'oiseau en vol, on entendra un son.

Le style (costume) se retrouve dans «Graphismes».

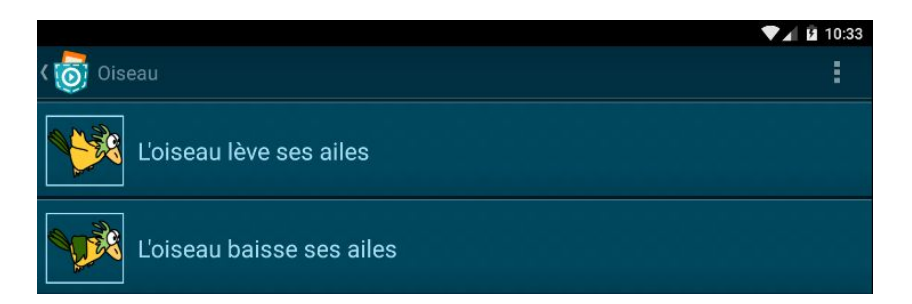

En passant d'un style à l'autre, cette action crée l'animation.

Pour le son, cliquez sur «Sons» :

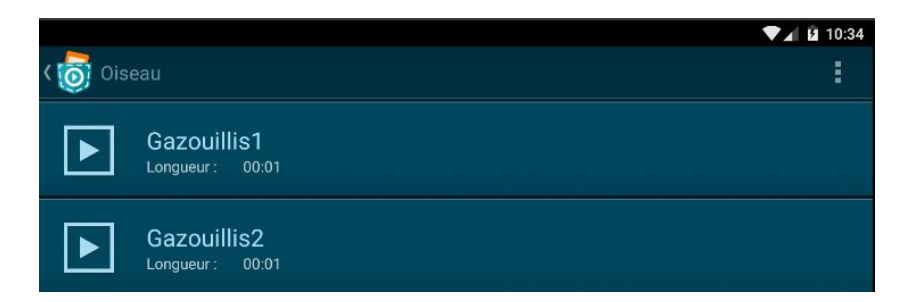

Nous utilisons le terme «Propriétés d'un objet» afin de décrire les composantes de l'objet (Scripts, Graphismes, Sons).

Voilà pour un premier tour d'horizon!

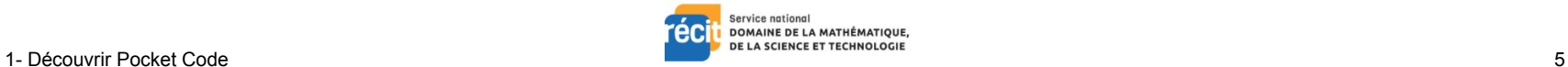

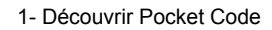

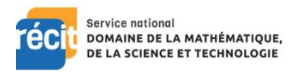